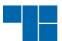

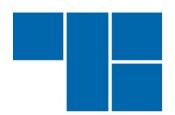

# TRUST MOBILE

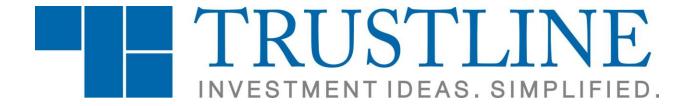

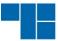

## **Logging in to Trust Mobile Application**

## **Login Screen:**

The login screen is visible when the user clicks on login button of top toolbar. The Valid User Id and Password must be entered, and the user should click on the Continue button.

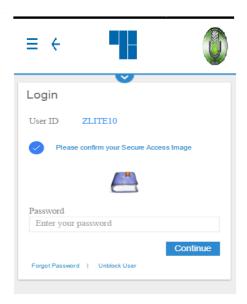

After successful authentication of User ID and password, user will be asked to fill a set of security questions, and should click on the Login button. A loading mask will appear and

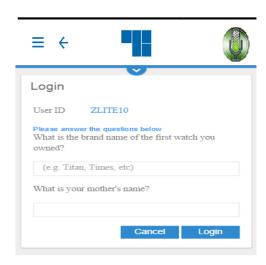

user will be logged in.

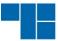

## **Change Password:**

When the user logs in for the first time or if the password has expired, the following message prompt will be displayed.

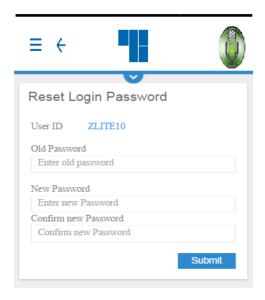

When the user clicks on the OK button, the window for resetting the login password is displayed as follows.

The user needs to type in the old password, the new password, and confirm the new password in the respective fields provided. On clicking on the 'Reset Login Password' Button, the password gets reset and the following confirmation message will be displayed.

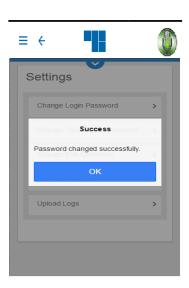

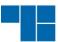

Once the user clicks on OK, the following message prompt is displayed to reset the transaction password.

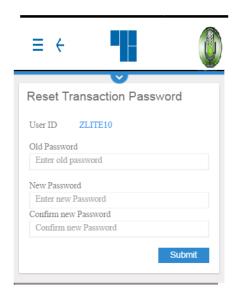

The user needs to enter the Old Password, the New Password, and confirm the New Password, in the respective fields provided. On clicking on the 'Reset Transaction Password' Button, the transaction password gets reset and the following confirmation message will be displayed.

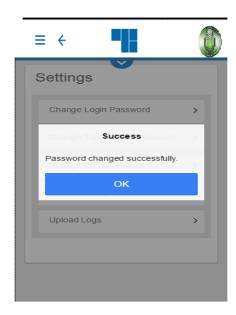

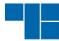

## **2FA Question Selection:**

From settings menu users can select different 2FA questions as shown below. Users have to select at least 5 questions from list and the system will ask any 2 questions at the time of login. Upon selecting questions a textbox will appear for user to enter answers. Click on 'Save' for saving selections.

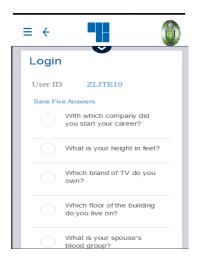

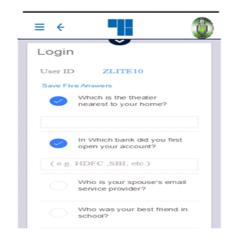

## **Password Expiry Warning:**

The following Password Expiry Warning Message will be displayed, three days before the password is about to expire.

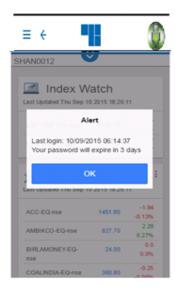

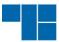

## **Password Policy:**

Following is the password policy followed in the NEST Mobile Application:

- For encryption of passwords we use 128bit encryption key with a proprietary logic, also have an option of storing it with 128bit encryption key and AES Encryption method.
- The system requests an ID & password for logging in.
- The password is encrypted before transmission.
- The password is stored in an encrypted format in the database.
- Change of password is mandatory for the first time user.
- Change password cannot be the same as of the last 3 passwords.
- User will be blocked and cannot login after THREE consecutive wrong passwords & the user can login only after the password is reset by the administrator.
- The password should be of minimum 6 characters & maximum 12 characters in length.
- It must be Alpha numeric
- The password will be checked against the log-in ID. The login ID & password cannot be the same.
- Space is not a valid character in the password.
- Password expires automatically after 14 trading days forcing the user to choose a new password.
- Password can be changed by the users at any time as per user's will.

#### 3.1 Home Page

When user launches the application **Default Dashboard** with only Index Watch, My News and Quotes cards will be shown.

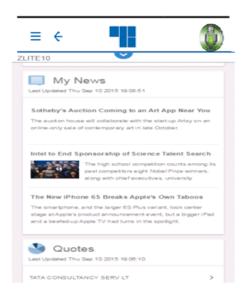

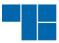

After user has successfully logged in, the following home page window gets displayed, where the user has the option to get quotes, news, index watch, market watch, trade book and other information in the form of cards.

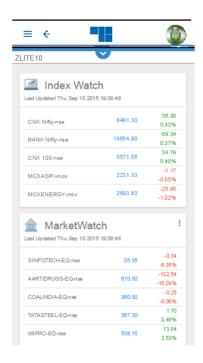

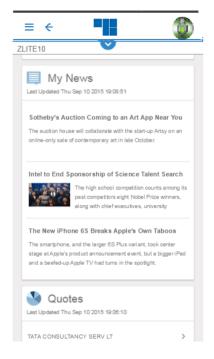

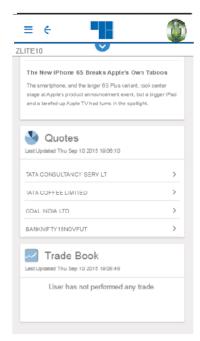

Other options like market alerts, personalize, settings etc. are presented in form of side menu that can be seen by clicking on more options on the top toolbar.

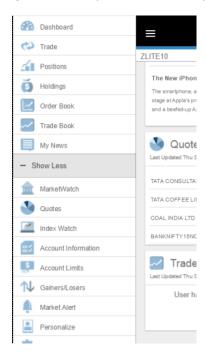

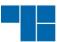

### **Quotes:**

The 'Quotes' feature enables the user to retrieve real-time quotes on securities. It displays information such as Last Traded Price, Best Buy Rate and Quantity, Best Sell Rate and Quantity, Volume, Price Range and so on for the selected security.

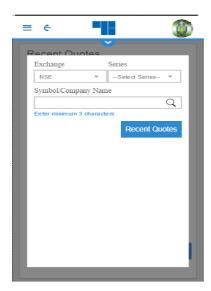

The user must select the exchange as NSE and enter the symbol or the company name for which he wishes to view the price quotes, in the respective fields provided.

If the user has entered the proper symbol, he will be able to view the quotes for that symbol in the selected exchange, but if the user has entered the company name for a selected exchange, then the following screen will appear featuring a company list based on the name the user types in.

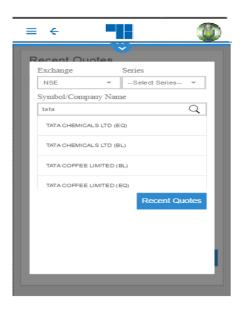

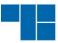

The user can select the symbol for which he wants to view quotes from the company list and then get quotes for that symbol.

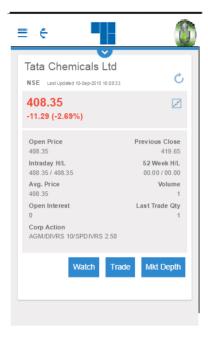

The user can get quotes for F&O Scrips as well, from the main 'Quotes' option on side menu. The desired Instrument type (FUTIDX, OPTIDX, FUTSTK, OPTSTK) must be selected from the drop-down. A minimum of 3 characters must be entered in the 'Company' field, for the symbol for which the price quote is desired. The expiry date should be selected for the same.

A list of contracts will be displayed based on the characters entered by the user, from where he must select the desired contract to get quotes for the selected contract.

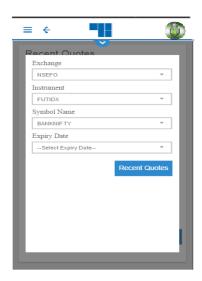

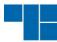

#### **Trade:**

When the user clicks on the 'Trade' option in the side menu, he will have the 'Buy/ Sell' option, through which he will be able to place orders; he must click on 'Order Book' option, 'Trade Book' option, 'Positions' option to view his order book, trade book and existing positions, respectively.

#### • Buy/ Sell in NSE:

The user has to click on the 'Trade' option to place orders, and the following screen appears.

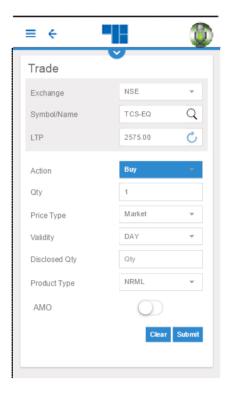

The user must select the exchange as NSE from the drop down, enter the symbol name (on entering symbol name or company name it will display an overlay from which the user can select the desired symbol name). The user must then select the Action (Buy or Sell) from the drop down provided, enter the quantity to be bought/ sold, select the desired price type (Limit/ Market and so on), enter the price (if it's a limit order), enter the trigger price (in case of stop loss orders) and click on 'Submit'. The following 'Trade Summary' screen will appear showing the details entered in the Buy/ Sell window.

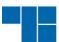

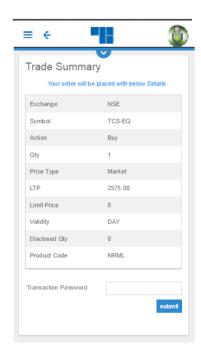

After reviewing the order details, the user needs to enter the Transaction password and click on 'Submit'. On clicking on 'Submit', the Order Confirmation pop up message will be displayed.

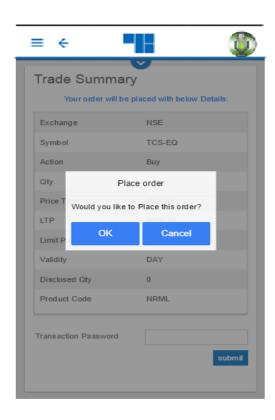

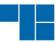

On clicking on 'OK', the Order will get placed. A new screen will appear showing the order details along with the Nest Order Number.

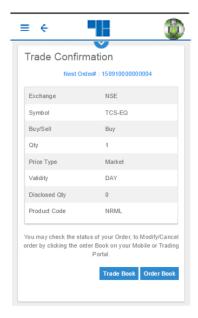

#### Buy/ Sell in NSEFO:

To place order in NSEFO, the user must select the exchange NSEFO from the drop down in the overlay that appears on click of symbol name, select the instrument, symbol name and expiry date. Once it is done, he must select the Action from the drop down as Buy or Sell, enter the quantity, and select the price type (Limit/ Market), enter the Limit Price (in case of Limit Orders) and click on 'Submit'.

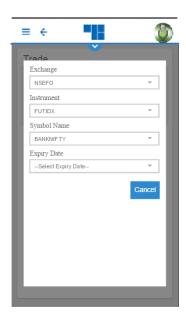

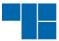

On clicking on 'Submit', the following 'Trade Summary' screen will appear. The user must click on 'Submit' after reviewing the details.

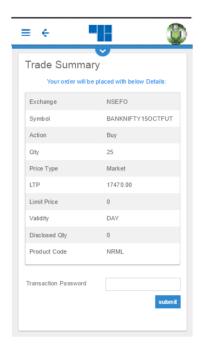

Once the 'Submit' button is clicked on, the order gets placed. The following window appears, displaying the order details along with the Nest Order Number.

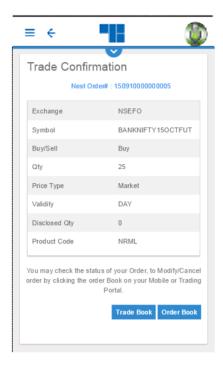

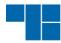

From this window, the user can view the order details and order status by clicking on 'Order Book', or place another order by clicking on 'New Order'.

#### Order Types:

#### 1. Limit Order

A limit order is an order to buy or sell a security at a specific price. A buy limit order can only be executed at the limit price or lower, and a sell limit order can only be executed at the limit price or higher.

E.g. If the current market price of Idea Cellular is Rs.75 & you wish to Buy at Rs. 70 or Sell at Rs. 80, you have to place a Limit Order.

#### 2. Market Order

A market order is an order to buy or sell a stock at the current market price. The advantage of a market order is you are almost always guaranteed your order will be executed.

#### 3. Stop Loss Limit Order

A stop loss limit order is an order to buy a security at no more (or sell at no less) than a specified limit price. This gives the trader some control over the price at which the trade is executed, but may prevent the order from being executed. A stop loss buy limit order can only be executed by the exchange at the limit price or lower. A stop loss sell limit order can only be executed at the limit price or higher.

E.g. If you have short sold NTPC @ Rs.145 in expectation that the price will fall, in case of price increase, you can limit the loss by placing a Stop Loss Buy order. In the Buy Screen we can put the trigger price @ Rs.150 and Limit Price @ Rs.155. As soon as NTPC's last traded price rises above Rs. 150, a limit order for NTPC @ Rs. 155 will get activated.

#### 4. Stop Loss Market Order

A stop loss market order is an order to buy or sell a security at the current market price prevailing at the time the stop order is triggered. This type of stop loss order gives the trader no control over the price at which the trade will be executed. A **sell stop market order** is an order to sell at the best available price after the price goes below the stop price. A sell stop price is always below the current market price. A **buy stop market order** is typically used to limit a loss (or to protect an existing profit) on a short sale. A buy stop price is always above the current market price.

#### 5. After Market Order

After Market Order allows you to place an order for a stock beyond market hours.

For example, let us suppose that after the close of regular trading hours, there is news announced about a company which induces people to invest in the company. You wish to be amongst the first to invest and not lose out on this opportunity. In such a case, you can immediately place an AMO order for the following trading day.

#### Product Type

#### 1. Cover Order

A Cover Order is a special type of order through which the system will place two orders simultaneously: a market order and a corresponding stop loss market order which would

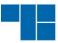

only get triggered at the specified stop loss trigger price. If the trigger price is hit, the stop loss order gets executed as a market order. Cover orders help trader limit any potential losses that could be incurred on a position.

### 2. Cash N Carry Order

A Cash N Carry (CNC) order is an order where investor needs to block the entire amount of required funds or shares at the time of order placement. It is suitable for long-term investors looking at safe exposure.

Transaction done in CNC is delivery transactions. On buy transactions there will be 100% margin blocking for the trading day. Sell transaction will be allowed based on holdings available and sale proceeds would be released for the trading day. CNC is preferable for delivery transactions in cash market.

#### 3. Margin Intraday Square-Off Order

Margin Intraday Square-off is an exclusive feature for intra-day trading that facilitates you to make the most out of market movements. Unlike CNC instead of blocking 100% as margin, it only blocks a pre-specified percentage as margin. Clients can buy and sell specific stocks during the day. Clients need to square off their positions before 3.20pm OR RSL will square-off such open position before market closes. MIS is preferably done for intraday square off positions in cash market.

#### Order Book

The user can view details of all the orders placed by him by clicking on 'Order Book' in the side menu. The user can also modify or cancel open orders from this window.

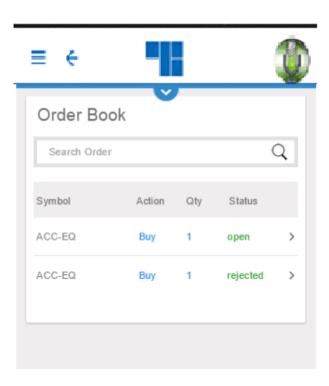

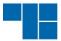

From the Order Book, the user can select a particular order for which he requires the order details.

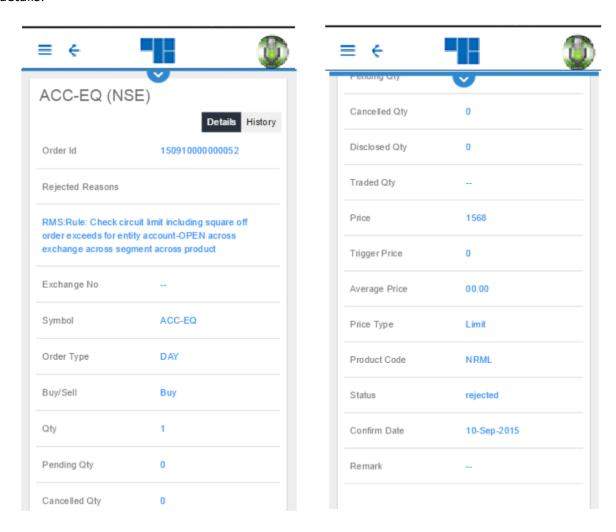

#### **Order History:**

The user must select 'Order History' to view the history of that order, that is, the user will be able to view the current status as well as details of each and every step of the status, such as order id, exchange number, symbol, order type, buy or sell, quantity etc.

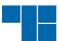

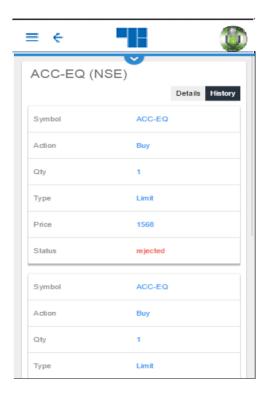

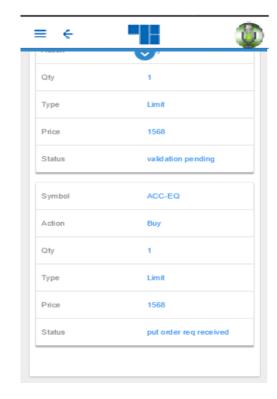

#### **Order Modification:**

To modify an order, the user must select the 'Modify' option from the order book. The following screen appears to enter the new parameters for order modification.

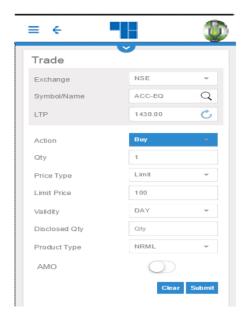

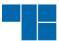

The quantity and/ or price of the order can be modified by the user by entering the new details. Once the user clicks on 'Submit', the following 'Trade Summary' screen appears. The user can review these details, enter the transaction password and submit the modified order.

On clicking on 'Submit', the 'Modify Order Confirmation' pop up message will be displayed, whether to continue the modify order place or not.

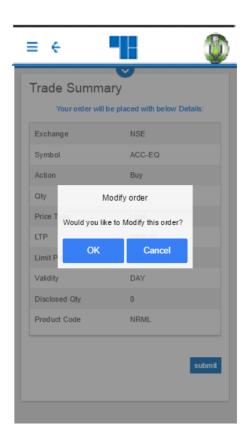

Once the user clicks on 'OK', the order gets submitted, and a new window showing the modified order details will appear.

#### **Order Cancellation:**

To cancel an order, the user must select the required open order that needs to be cancelled, from the order book, and select the 'Cancel' option.

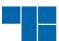

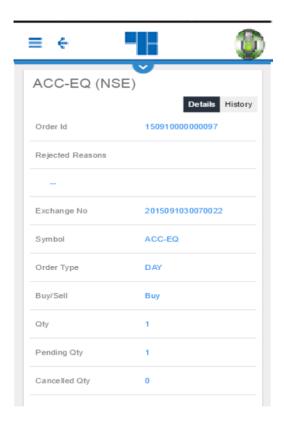

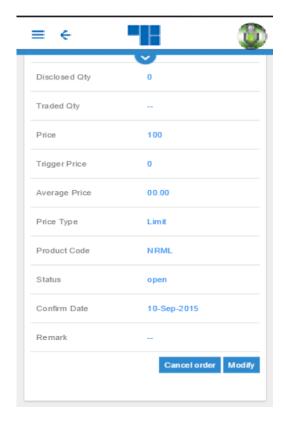

The following 'Confirmation Message' will appear from where the user is required to confirm the order cancellation.

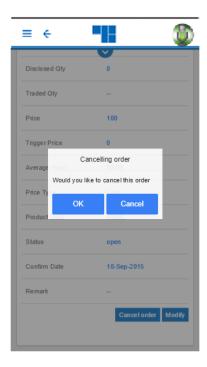

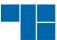

When the user clicks on 'OK', the order will get cancelled, and this status can be checked in the Order Book.

#### Trade Book

The user can view the entire list of all traded orders and their details by clicking on the 'Trade Book card' on the home screen or 'Trade Book' option in side menu.

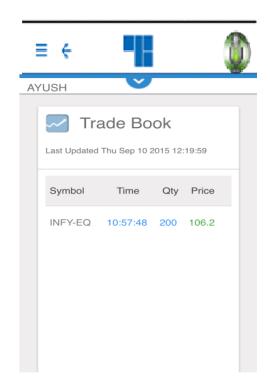

#### **Order Details:**

The user can view the details of a particular trade by selecting that trade on the 'Trade Book' card. The details of that traded order will be displayed along with Exchange Order Number, Traded Quantity, Price and so on.

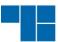

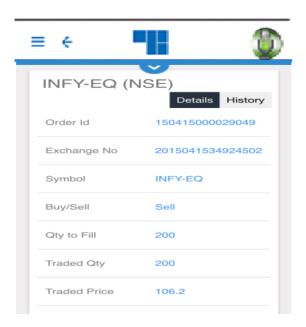

#### **Trade History:**

The user can view the history of a particular trade by selecting that trade and clicking on 'Trade History'. The following window displaying the history of the order along with changes in price, quantity and so on, will appear.

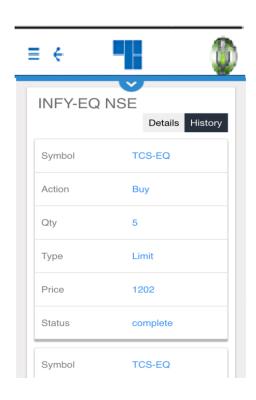

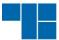

#### Positions

The user can view his positions by clicking on the 'Positions' options in the side menu. The following screen will appear, from where the user can view day-wise as well as net-wise positions, by selecting the appropriate option.

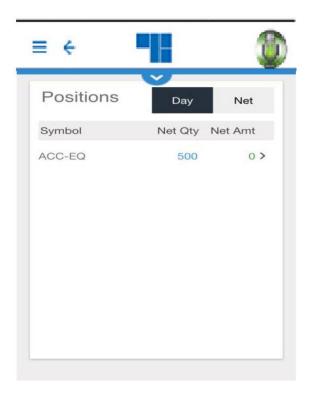

To view positions details, the user must select the required position for which he wants position details.

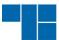

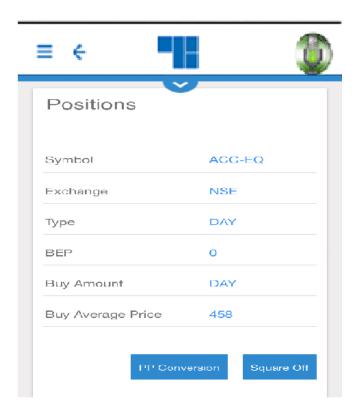

## My News:

The user can view the entire News and their details by clicking on the 'My News' card on the home screen or 'MY News' option in side menu.

List of available news are shown. User can see the variety of news by selecting news category from the list.

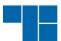

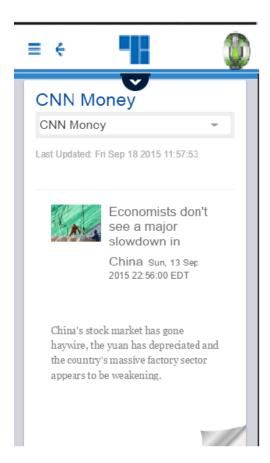

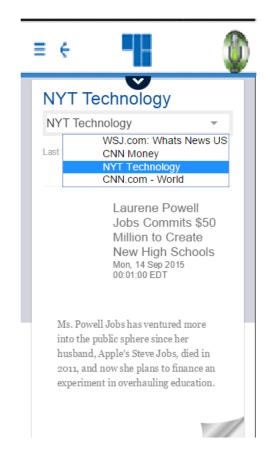

#### Alerts:

The user can set alerts for an index or scrips by clicking on 'Market List' option in side menu. The user can create a new alert or see all the alerts in this screen.

#### New Alert

The user can set an alert by clicking on the 'Set Alert' button.

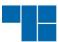

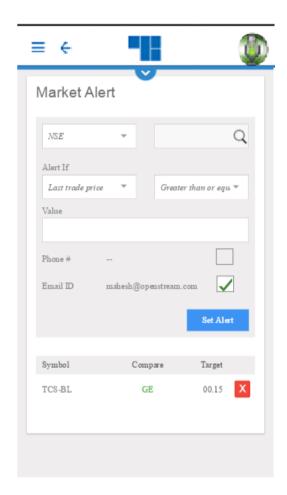

The user must select the desired Exchange, enter the Symbol/ Name, which will show an overlay from where he must select the desired symbol, and select the 'Alert if' option from the drop down (Last Traded Price/ Bid Price and so on), select the option for greater than or equal to, or less than or equal to and so on, and enter the value for the alert. If the user wishes to receive a text message for the alert, he must enter the mobile phone number, and if he wishes to receive an e-mail alert, he must enter the e-mail id and then set the alert.

#### Remove Alert

To remove an alert from the list, the user must click on the red cancel button. A pop-up message will appear as follows, to confirm the removal of the alert.

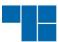

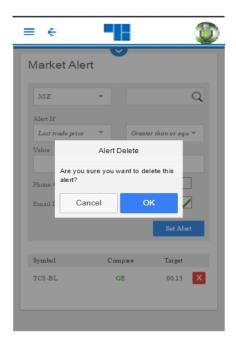

### **Index Watch:**

The user can use the 'Index Watch' option by clicking on 'Index Watch' in the side menu or on the 'Index Watch card' to view all the indices and their values.

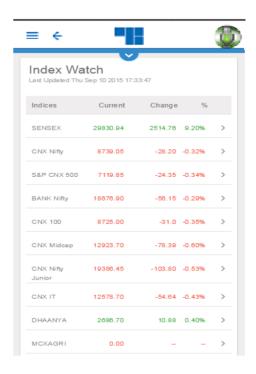

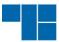

#### • Top 10

From the side menu, the user can select the 'Gainers/Losers' option to view the Top 10 Gainers/ Losers.

The user must select the Category/ Basket of scrips from the dropdown, for which he wants to view the Top 10 Gainers/ Losers.

The following window shows the Top 10 Gainers among scrips, based on % change previous close value in NSE Open Market.

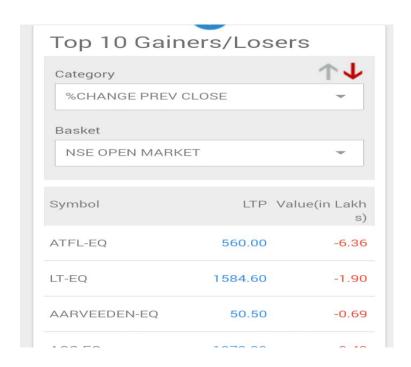

The following window shows the Top 10 Losers among scrips, based on % change previous close in NSE Open Market.

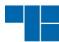

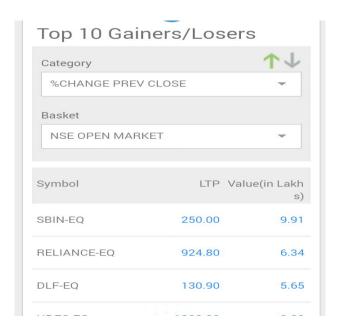

#### **Account Information:**

This screen shows detail information about account holder like Account detail, Personal detail, Contact detail, Bank details etc.

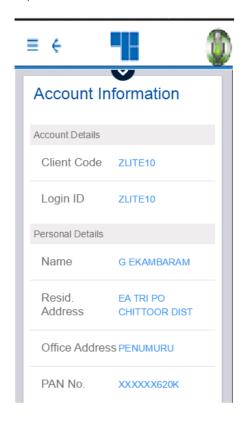

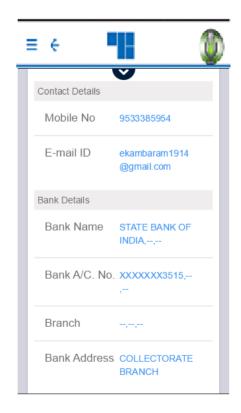

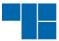

#### **Account Limits:**

This screens indicates account limits for various segments like Equity, Currency, Derv. each of this segments have different or same number of limits. There is various items like Cash Balance, Notional Cash etc.

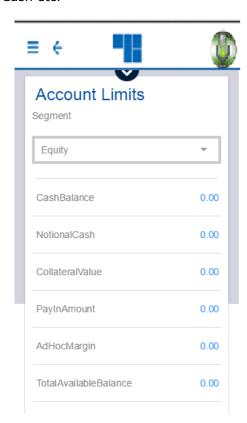

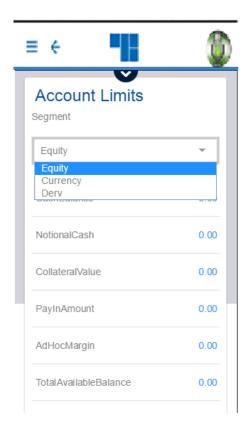

#### Personalize:

User can click on 'Personalize' from the side menu for personalizing Home screen. User can enable or disable any card by toggling switch buttons and also re-organize card position by dragging items. Then click on 'Save' button for saving changes made. User can revert to default state by clicking on 'Reset' button.

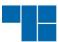

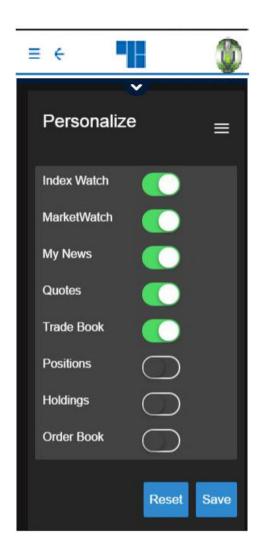

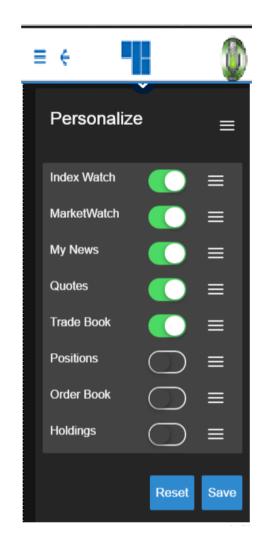

Here screen 2 indicates re-organization of cards

## **Setting:**

User can click on 'Settings' from side menu to view settings screen. User can make any changes like 2FA, Trading options, LTP Refreshing time, uploading logs, changing transaction password etc.

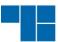

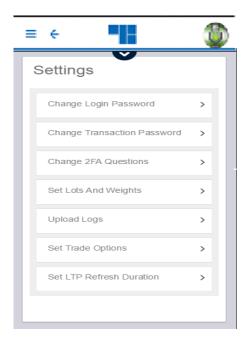

Main screen of setting page

## **Changing of Transaction password:**

Transaction password can change by entering old password and then enter new password twice.

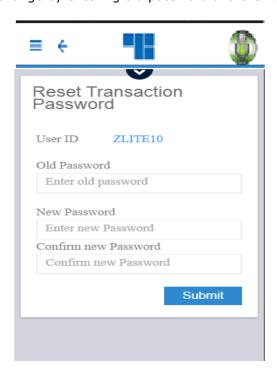

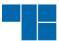

## Changing of set lots and weights:

User can change the lots or weights of different exchanges by checking lots or weights.

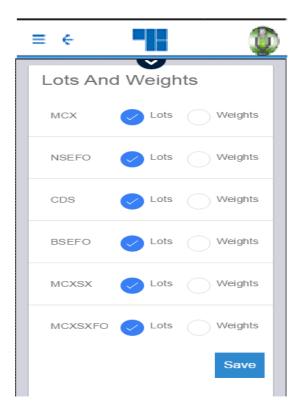

## **Set Trade options and LTP refresh duration:**

User can pre set values for trade options like quantity, price-type, product-code for any exchanges. These values will be pre-populated while placing order.

LTP refresh duration setting indicates that user can set the values of LTP refresh time in seconds. LTP value in trade form will get refreshed automatically for the duration set.

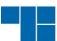

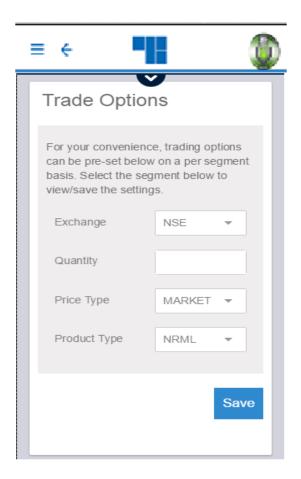

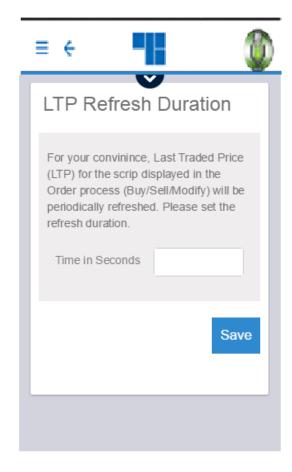

Note: Change 2FA screens and Change password field already mentioned in top

#### Help:

User can click on 'Help' from side menu to view help. User can select from list of

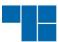

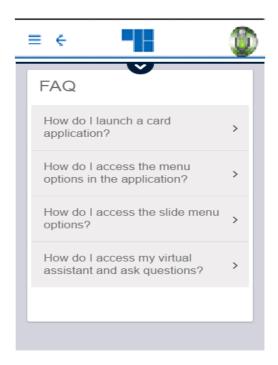

FAQs for more information.

#### Holdings:

User can click on 'Holdings' option from side menu to view his holdings.

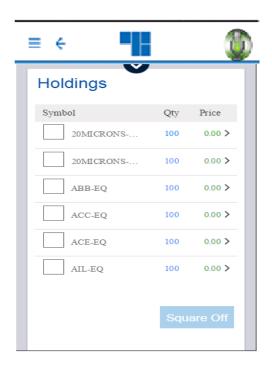

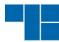

**Holding details:** User can select individual holding item to view more details.

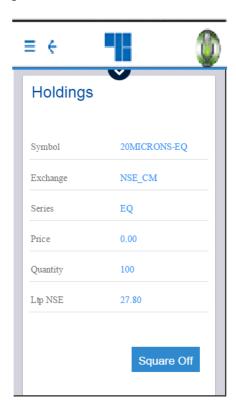

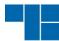

## **Square Off:**

User can perform Square off for single or multiple holdings by clicking 'Square Off' button. For single square off user can enter quantity and click on 'Submit' button.

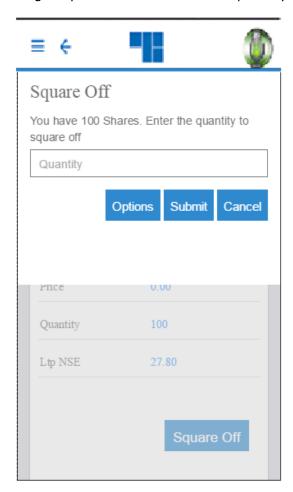

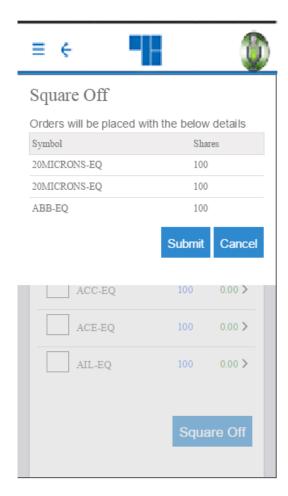

### **Market Watch:**

The user can add/ view/ remove a Market Watch Group by clicking on the 'Market Watch' option in the side menu or on 'Market Watch card'. Initially it will show default market watch list. User can view a new market list by selecting Market List from drop down overlay.

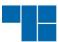

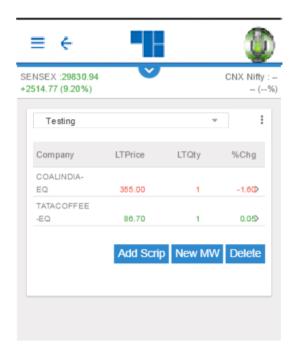

#### New Market Watch

The user can create a Market Watch of scrips for which he wants to view latest market feeds by clicking on the 'New MW' button from the 'Market Watch' screen.

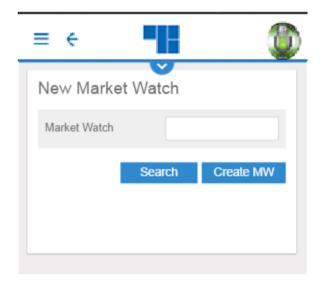

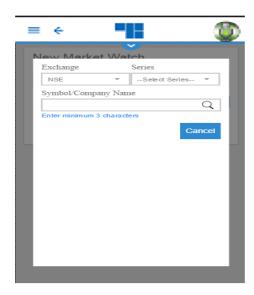

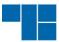

The user must enter the Name for the Market Watch that he wants to create, select the desired Exchange, enter the Symbol, and click on 'Add Market Watch'. A pop-up message will appear to confirm saving the market watch group. When the user clicks on 'OK', the market watch group will get added with the selected scrip. (If the user clicks on 'Cancel', the new market watch will not get added)

#### Delete Market Watch

The user can delete an existing Market Watch Group by selecting the Market Watch Group from the 'Market Watch' window and clicking on the 'Delete' button. The following pop-up message will appear to confirm the market watch deletion.

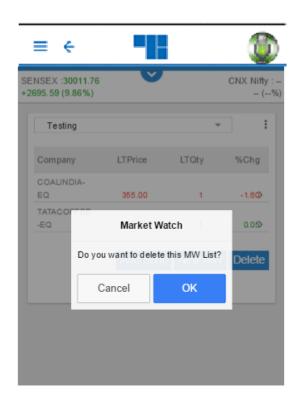

The user can also view the Market Snapshot for any scrip by selecting that particular scrip.

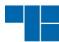

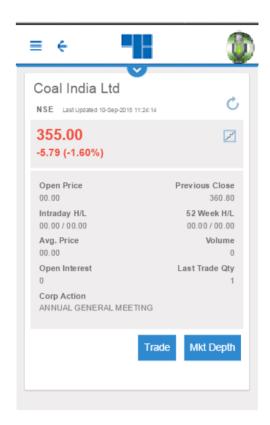

Note: The user must click on a name in the 'Market Watch' window to stream its Market Watch data in the ticker. For an expanded view, the user must select 'Market Watch' from the menu.

#### **End of Document**

For any inquiry.

**Contact Us** 

**Trust Line Securities Limited.** 

Phone No. 0120-4613888

Mail Id. helpdesk@trustline.in